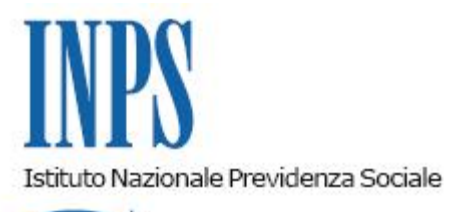

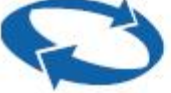

# *Direzione Centrale Posizione Assicurativa Direzione Centrale Sistemi Informativi e Tecnologici*

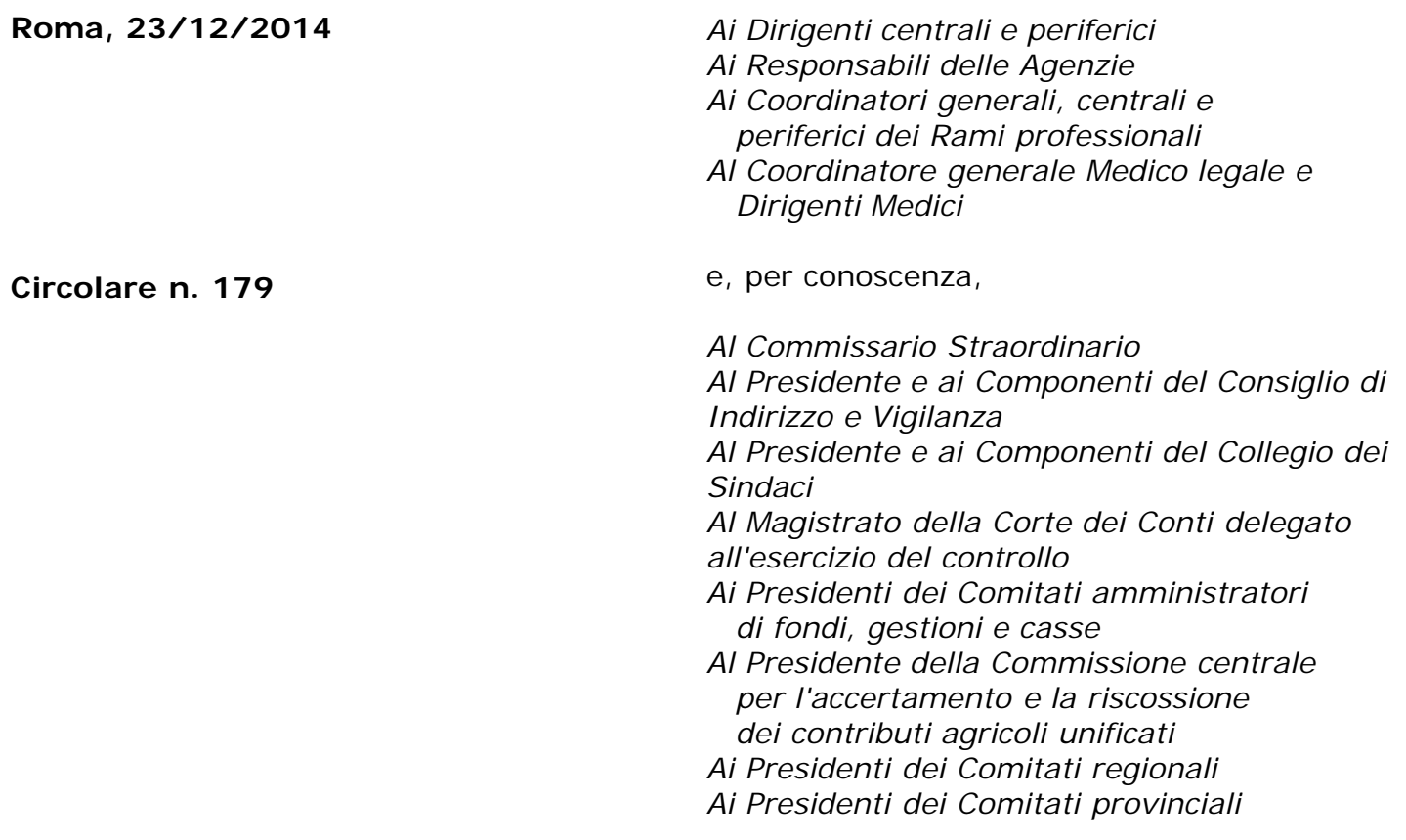

Allegati n.1

OGGETTO: **Nuove modalità di presentazione della domanda di ricongiunzione nel fondo pensioni lavoratori dipendenti dell'AGO (ai sensi dell'art. 1, legge n. 29/1979), nel fondo Quiescenza Poste e nel Fondo Dipendenti Ferrovie dello Stato S.p.A. (ai sensi dell'art. 2, legge n. 29/1979) e quella per i liberi professionisti (ai sensi dell'art. 1, legge n. 45/1990) - Utilizzo del canale telematico.**

**SOMMARIO:** *Chiarimenti.*

### **1. Premessa**

L'Istituto è da tempo impegnato nel complesso e graduale processo di telematizzazione dei servizi avviato dal 2010 a seguito della determinazione presidenziale n.75 – avente ad oggetto *"Estensione e potenziamento dei servizi telematici offerti dall'INPS ai cittadini"* – con la quale è stato stabilito l'utilizzo esclusivo del canale telematico per la presentazione delle principali domande di prestazioni/servizi.

A seguito dell'entrata in vigore del decreto legge 6 dicembre 2011, n. 214, convertito, con modificazioni, dalla legge 22 dicembre 2011, n. 214, che ha disposto la soppressione di INPDAP ed ENPALS e l'attribuzione delle relative funzioni all'INPS, il Presidente dell'Istituto, con la Determinazione n. 95 del 30 maggio 2012, ha esteso agli Enti incorporati (Gestione pubblica e Lavoratori dello spettacolo e Sportivi professionisti) il programma di telematizzazione dei servizi.

La presente circolare disciplina l'applicazione del regime telematico esclusivo per la presentazione delle seguenti domande di ricongiunzione:

- nel fondo pensioni lavoratori dipendenti dell'assicurazione generale obbligatoria ai sensi dell'art. 1 della legge n. 29/1979;
- nel Fondo quiescenza Poste e nel Fondo Dipendenti Ferrovie dello Stato S.p.A. ai sensi dell'art. 2 della legge n. 29/1979;
- dei periodi assicurativi per i liberi professionisti ai sensi dell'art. 1 della legge n. 45/1990

Si ricorda che la presentazione telematica in via esclusiva delle istanze di ricongiunzione nella Gestione dipendenti pubblici (Ex Inpdap) ai sensi dell'art. 2 della l. n. 29/1979 e dell'art. 1 della l. n. 45/1990 è stata illustrata con circolare n. 131/2012. Per tali domande , quindi, nulla è innovato con la presente circolare.

#### **2. Presentazione della domanda**

A far data dal **16.03.2015**, la presentazione delle domande di ricongiunzione in oggetto dovrà avvenire esclusivamente in via telematica; fino al 15.03.2015 è previsto un periodo transitorio, durante il quale tali domande potranno essere presentate sia attraverso la consueta modalità, in formato cartaceo, sia nella modalità telematica.

Al termine del periodo transitorio l'impiego del canale telematico diventerà esclusivo e le istanze presentate in altra modalità non saranno procedibili.

Se la mancata trasmissione telematica è determinata da eventi non imputabili all'Istituto, le Sedi territoriali dell'Istituto informeranno immediatamente e formalmente l'interessato circa l'improcedibilità della domanda fino alla trasmissione telematica della stessa.

Diversamente, qualora si accerti che la causa inibente dell'invio telematico sia addebitabile al sistema informatico dell'Inps, le Sedi provvederanno alla protocollazione in entrata, alla relativa acquisizione e alle successive fasi gestionali.

Le domande devono essere presentate attraverso uno dei seguenti canali:

- **WEB** – servizi telematici accessibili direttamente dal cittadino tramite PIN attraverso il portale dell'Istituto;

Patronati – attraverso i servizi telematici offerti dagli stessi;

- **Contact Center Integrato** – chiamando da rete fissa il numero verde 803164, oppure da rete mobile il numero 06 164164, a pagamento, secondo il piano tariffario del proprio gestore telefonico.

Si forniscono di seguito indicazioni in merito alle modalità di presentazione delle domande.

### **2.1. Presentazione della domanda tramite Web, direttamente dagli interessati.**

Il servizio di presentazione delle domande è disponibile sul sito internet dell'Istituto (www.inps.it) nella sezione Servizi ON LINE > Elenco di tutti i servizi >Ricongiunzione (Cittadino).

Per poter accedere al servizio, il richiedente deve essere in possesso del PIN di autenticazione. Dopo aver superato la fase di autenticazione con Codice Fiscale e PIN, nella pagine iniziale è reso disponibile l'accesso alle seguenti funzionalità principali:

- *"Inserisci Domanda";*
- "*Ricerca tutte le tue Domande*".

Il Contact Center Integrato dell'Istituto, raggiungibile ai numeri telefonici sopraindicati, è a disposizione degli utenti per fornire le informazioni eventualmente necessarie, nonchè l'assistenza in merito all'utilizzo del servizio web dalla fase di accesso fino o alla presentazione della domanda.

#### **2.1.1 Inserimento della domanda di ricongiunzione.**

Dopo aver azionato il pulsante "Inserisci domanda", il richiedente ha la possibilità di selezionare la normativa di riferimento in base alla quale si vuole presentare la domanda, poiché in base ad essa cambiano le informazioni che bisogna inserire nel modulo della richiesta.

Cliccando sulla normativa della quale ci si intende avvalere, si possono acquisire le informazioni di carattere generale e i principali riferimenti normativi; infine, selezionando il pulsante "*Avanti*" si può iniziare la compilazione vera e propria del modulo della domanda di ricongiunzione.

L'utente deve compilare il modulo della domanda proposto dalla procedura; i dati anagrafici e parte dei dati di contatto sono precompilati in base alle informazioni legate all'utenza con la quale è stato effettuato l'accesso al portale.

E' possibile allegare eventuale documentazione tramite il pulsante "*Allega nuovo documento*" situato in fondo al modulo della domanda (gli allegati sono facoltativi; qualora nel corso dell'istruttoria emerga la necessità di acquisire documentazione questa sarà richiesta direttamente dalla struttura Inps di competenza).

Inserite tutte le informazioni richieste ed allegati eventuali documenti, l'utente può premere il pulsante "*Invia Richiesta*" presente in fondo al modulo.

Se vengono rilevati degli errori, essi vengono segnalati a video accanto ai campi dove l'errore è stato riscontrato.

Quando il modulo risulta privo di errori formali appare il pulsante "*Conferma Invio*" premendo il quale verrà effettuato l'invio vero e proprio del modulo e sarà visualizzato il numero di protocollo assegnato alla domanda.

La domanda sarà immediatamente visualizzata nell'elenco delle proprie domande di ricongiunzione da dove è possibile stampare la ricevuta di protocollo e consultare lo stato di avanzamento della pratica (vedi paragrafo successivo).

## **2.1.2****Visualizzazione e consultazione delle domande inviate.**

Tutte le domande di ricongiunzione presentate in via telematica sono disponibili per la consultazione nella sezione attivabile da "*Ricerca tutte le tue domande*" nella home page dell'applicazione. Per ogni domanda è possibile scaricare e visualizzare la ricevuta di protocollo e acquisire informazioni in ordine allo stato di definizione della pratica.

Dal pulsante "*Fascicolo*" si accede a tutti i documenti allegati alla domanda (ricevuta di protocollo e documenti vari allegati dal cittadino o dall'operatore dell'Istituto), mentre attraverso il pulsante "*Dettaglio*" è possibile visualizzare tutte le informazioni relative alla pratica, quali la sede Inps di assegnazione, il responsabile del procedimento amministrativo, lo stato della pratica e le varie fasi di lavorazione della stessa.

La descrizione analitica di tutte le funzioni introdotte a supporto dell'iter amministrativo di invio e/o consultazione delle domande di ricongiunzione è contenuta nel manuale disponibile nel menù delle funzioni della Home Page dell'applicazione; il manuale è consultabile *on line* o scaricabile direttamente dal sito dell'Istituto.

## **2.2 Presentazione delle domande tramite Patronato.**

Le domande in esame possono essere presentate anche tramite Patronato. L'accesso on-line ai patronati avviene attraverso il seguente percorso: Servizi ON LINE > Elenco di tutti i servizi > Ricongiunzione (Patronato).

I patronati possono accedere alle medesime funzionalità previste per i cittadini.

Nel caso di accesso all'applicazione come Patronato è disponibile un terzo pulsante "Ricerca per Soggetto" che consente al Patronato di individuare, attraverso l'inserimento del codice fiscale, una domanda presentata da un determinato soggetto.

#### **2.3 Presentazione delle domande attraverso il Contact Center – attività di supporto del Contact Center nei confronti dell'utenza.**

Il richiedente può presentare la domanda rivolgendosi al servizio di Contact Center integrato disponibile telefonicamente al numero verde 803.164, riservato all'utenza che chiama da telefono fisso, o al numero 06164164, abilitato a ricevere esclusivamente chiamate da telefoni cellulari con tariffazione a carico dell'utente.

Tale modalità è consentita esclusivamente agli utenti dotati di PIN, per i quali il Contact Center compila l'istanza sulla base delle indicazioni fornite dall'iscritto e la invia all'Istituto per la successiva lavorazione.

# **3. Istruzioni per gli operatori di Sede.**

Per la descrizione dettagliata degli adempimenti a carico dell'operatore dell'Istituto per l'acquisizione della domanda telematica di ricongiunzione si rinvia al manuale allegato alla presente circolare.

> Il Direttore Generale Nori

Sono presenti i seguenti allegati:

Allegato N.1

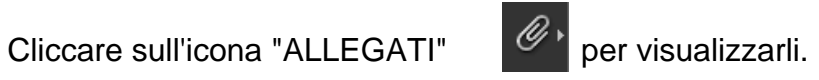